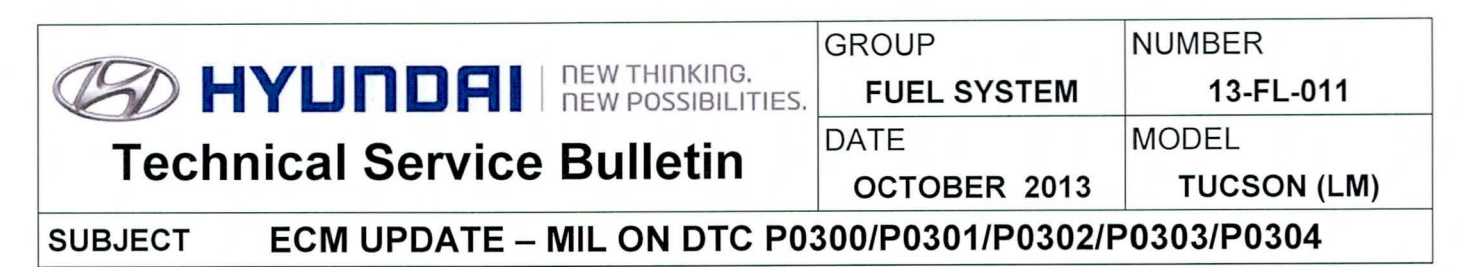

# GEN<sup>GENVUNDEL</sup> ECU Update

# $\star$  NOTE:

This TSB contains different procedures than past ECU Updates, follow all the steps provided by this TSB.

# Description:

This bulletin provides information for an ECM diagnostic code logic update on some 2012- 2013MY Tucson 2.4L vehicles that may experience the following OTC:

- P0300: Random/Multiple Cylinder Misfire Detected.
- P0301: Cylinder 1 Misfire Detected.
- P0302: Cylinder 2 Misfire Detected.
- P0303: Cylinder 3 Misfire Detected.
- P0304: Cylinder 4 Misfire Detected.

Note: This bulletin is associated with cold engine start rough idle only.

#### Applicable Vehicles:

 $\bullet$  12~13 MY TUCSON (LM) 2.4L MPI.

#### GDS Information:

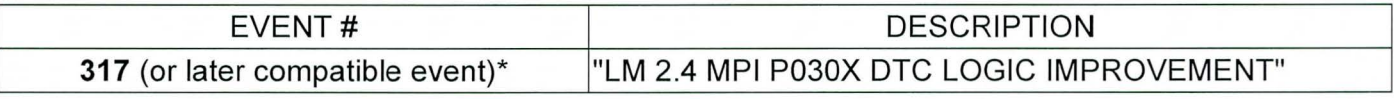

(\*the latest event that shows up in the Engine Auto Mode event list for the particular vehicle/engine)

# Warranty Information:

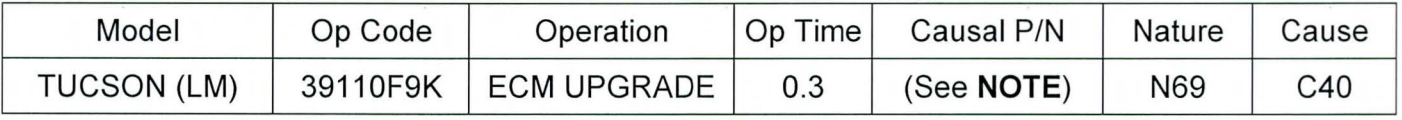

NOTE: Use the applicable ECM P/N listed in the ROM ID Information Table from the following page.

# \*NOTE:

In event of AUTO MODE update failure:

- You must attempt MANUAL MODE. Use the ECM P/N from the vehicle's ECM label if it is not clear from the ROM ID Table as to the correct ECM P/N to use for your vehicle.
- Replacing an ECM without carefully documenting that a MANUAL MODE update attempt was made may result in warranty claim charge back.

Circulate To: Service Manager, Warranty Manager, Service Advisors , Technicians, Fleet Repair

#### ROM ID INFORMATION TABLE:

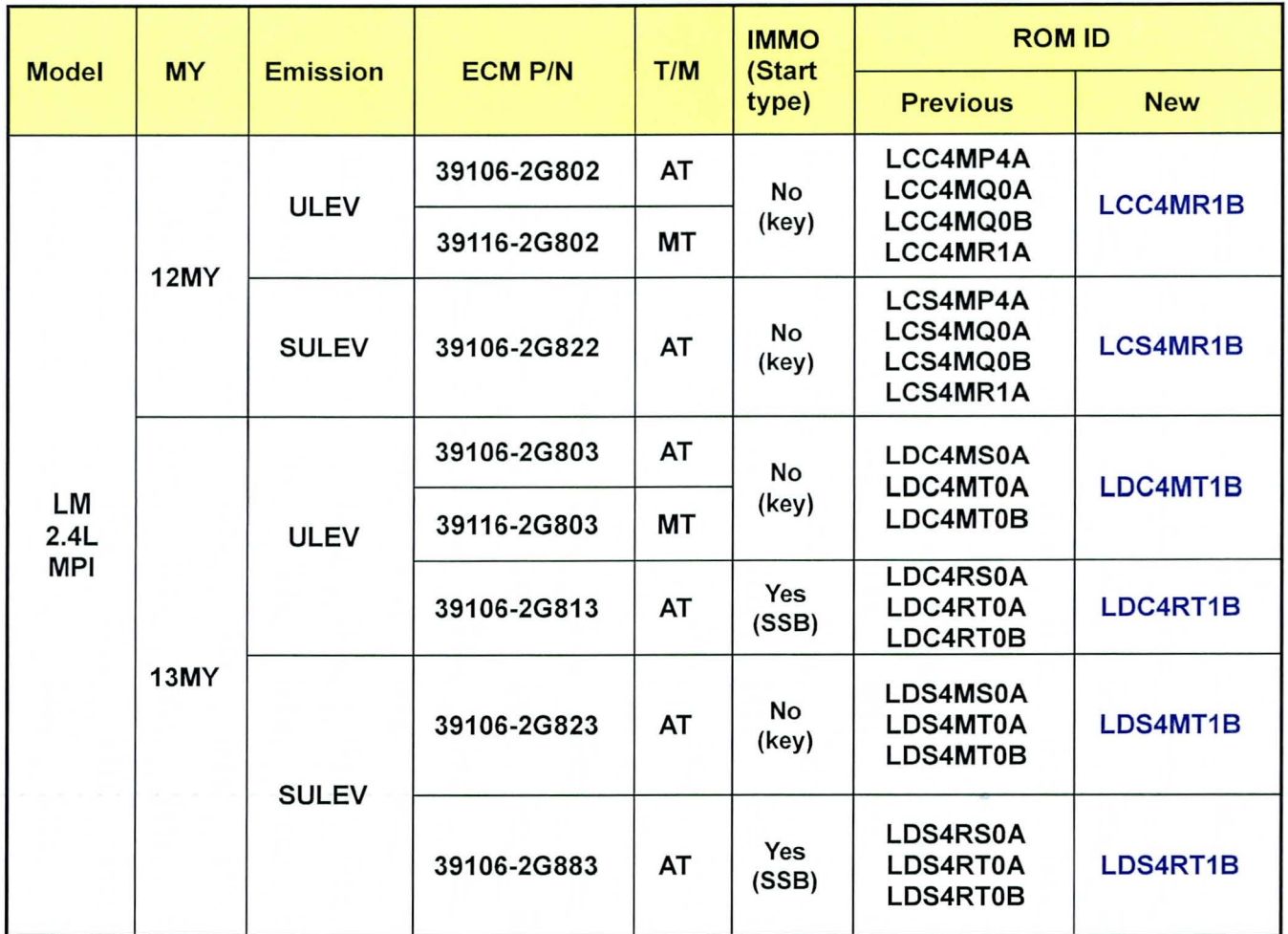

#### General Precautions:

- Connect the USB cable between the GOS and the VCI.
- Connect the 16-pin DLC connector from the VCI into the DLC located under the driver's side dash .

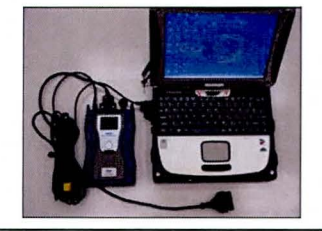

# $*$  NOTE

Make sure the battery icon at the bottom right of the GOS laptop shows at least 50%; if not, charge the GOS or attach a battery charger.

- Turn off all lights (Do not leave the headlight switch in auto mode) and all accessories (including heater/air conditioner/fan, audio, heated seats, rear defroster, etc) to ensure the battery will not be discharged during the update.
- Perform the update with the ignition key in the ON position.
- Do not disconnect any cables connected to the vehicle or the GOS during the update.
- Do not start the engine or turn the ignition switch OFF during the update.

#### SERVICE PROCEDURE:

## GOS AUTO MODE ECM UPDATE PROCEDURE

- 1. From the GOS home page, select ECU Upgrade. If necessary, select the VIN.
- 2. Select **Engine** as the system and then select OK.
- 3. Select Auto Mode and then select Next.
- 4. From the System tab, select Engine and then select OK. The GDS will read the ROM ID. Confirm the ROM is applicable as shown on Page 2, "ROM ID Information".

# Special Instruction for 2013MY vehicle only:

- If a 2013MY vehicle produces the message "This ECU upgrade event does not apply to this ECU" then you will need to go to GOS MANUAL MODE ECM UPDATE PROCEDURE to perform this ECM Update.
- 5. Select update Event 317: "LM 2.4 MPI P030X OTC LOGIC IMPROVEMENT". Select Upgrade.
- 6. If the screen indicates "Voltage is OK" (voltage > 12volts), select OK. If not, select CANCEL and charge the vehicle battery by running the engine for 10 minutes.
- 7. Updating will occur until 100% is reached on the bar graph. At the prompt, turn the ignition key OFF for 10 seconds, then turn it ON and select OK.
- 8. The GDS will confirm that ECM reprogramming is successfully finished. Select OK.
- 9. If the ECM update was not successful, go to GOS MANUAL MODE ECM UPDATE PROCEDURE.
- 10. Check for DTC in all systems and Erase All DTC that stored due to loss of CAN communication during the ECM Update.
- 11. Perform ETC initialization as per the following:
	- Turn ON ignition for 5 seconds with engine not running.
	- Turn OFF ignition for 10 seconds.

# NOTE: Failure to perform ETC initialization may result in OTC P0368 setting.

12. Start the engine to confirm proper operation.

#### **GOS MANUAL MODE ECM UPDATE PROCEDURE**

## \* **IMPORTANT NOTE**

- GOS Manual Mode is intended for recovery of an ECM Update should it begin but then later fail in process in the Auto Mode, or if a 2013MY vehicle had error message "This ECU upgrade event does not apply to this ECU".
- If the Auto Mode Update had failed then the ECM connectors must be disconnected for 15 minutes to reset its contents before performing this Manual Mode Update.
- It is critical to identify the correct ECM Part Number and PASSWORD selection or the ECM may be permanently damaged. If you are not sure it is recommended to remove ECM and read part number from its label.
- 1. From the GOS home page, select **ECU Upgrade.** If necessary, select the VIN.
- 2. Select **Engine** as the system and then select **OK.**
- 3. Select **Manual Mode** and then select Next.
- 4. From the **System** tab, select **Engine** and then select **OK.**
- 5. Select update event as per the **GOS Event List of page-1,** then select **Upgrade.**
- 6. Be certain to carefully make the appropriate vehicle ECM **MENU** selection and **PASSWORD**  selection from the table below based on the following vehicle characteristics:
	- Model Year of Vehicle:
		- $\circ$  **12MY** [C] in the 10<sup>th</sup> digit of the VIN
		- $\circ$  **13MY** [D] in the 10<sup>th</sup> digit of the VIN
	- Emissions Certification from the underhood label:
		- o **SULEV** (PZEV)
		- o **ULEV**
		- Immobilizer type:
			- o **IMMO** (Start/Stop Button vehicle)
			- o **NON IMMO** (Key Start vehicle)

and then select **OK.** 

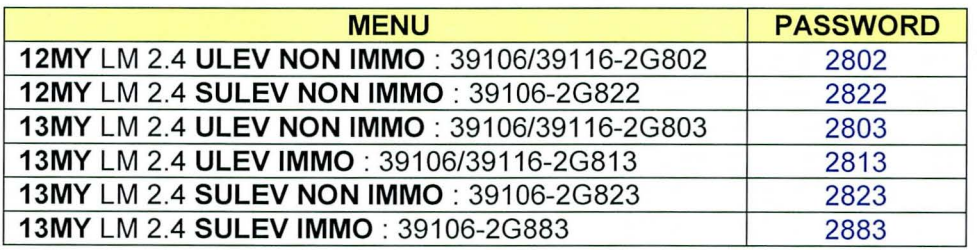

7. The remaining steps are same as Steps 6-12 of the Auto Procedure.